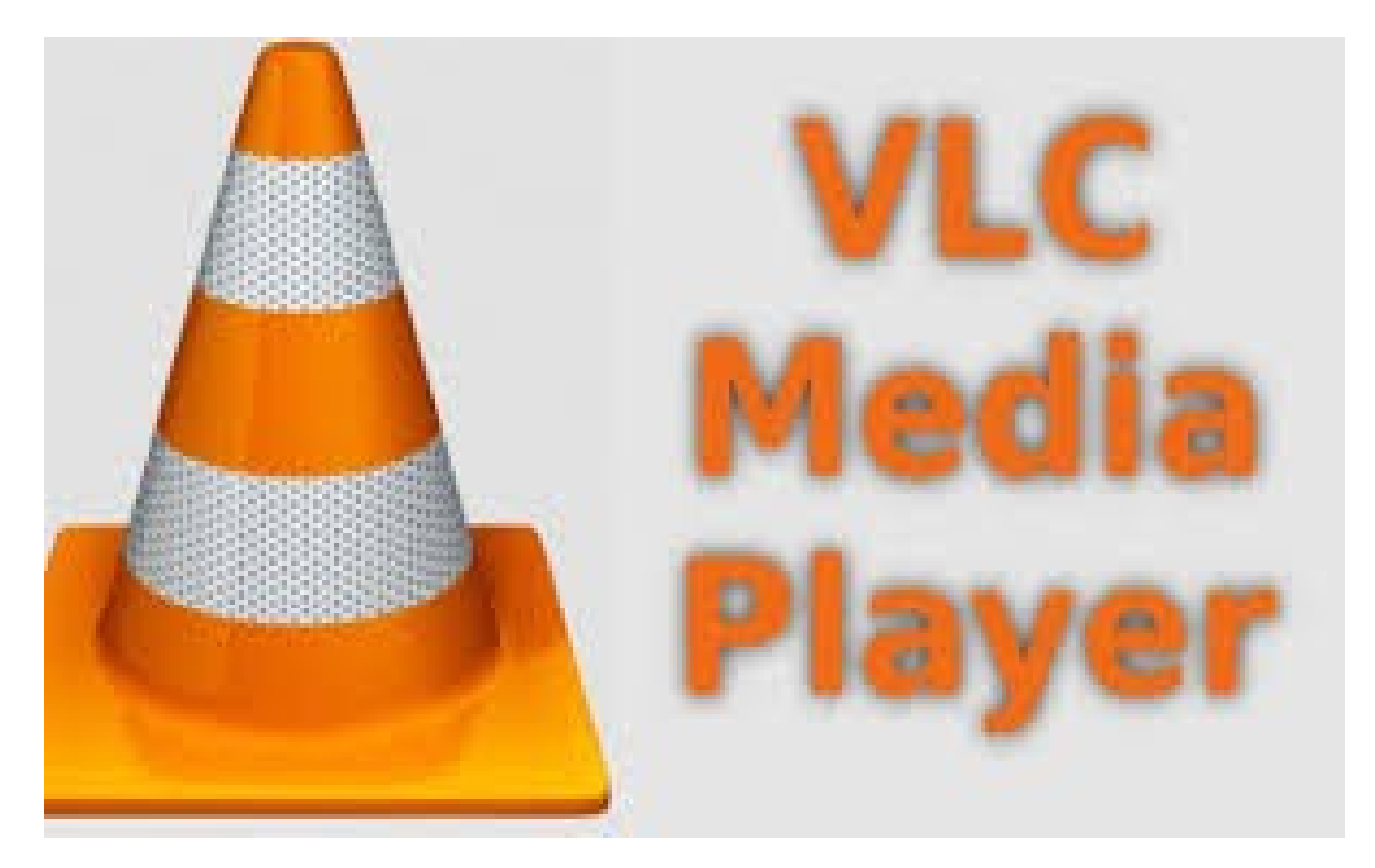

# **VLC Media Player Help**

© 2021 Theres Thomas

# **Table of Contents**

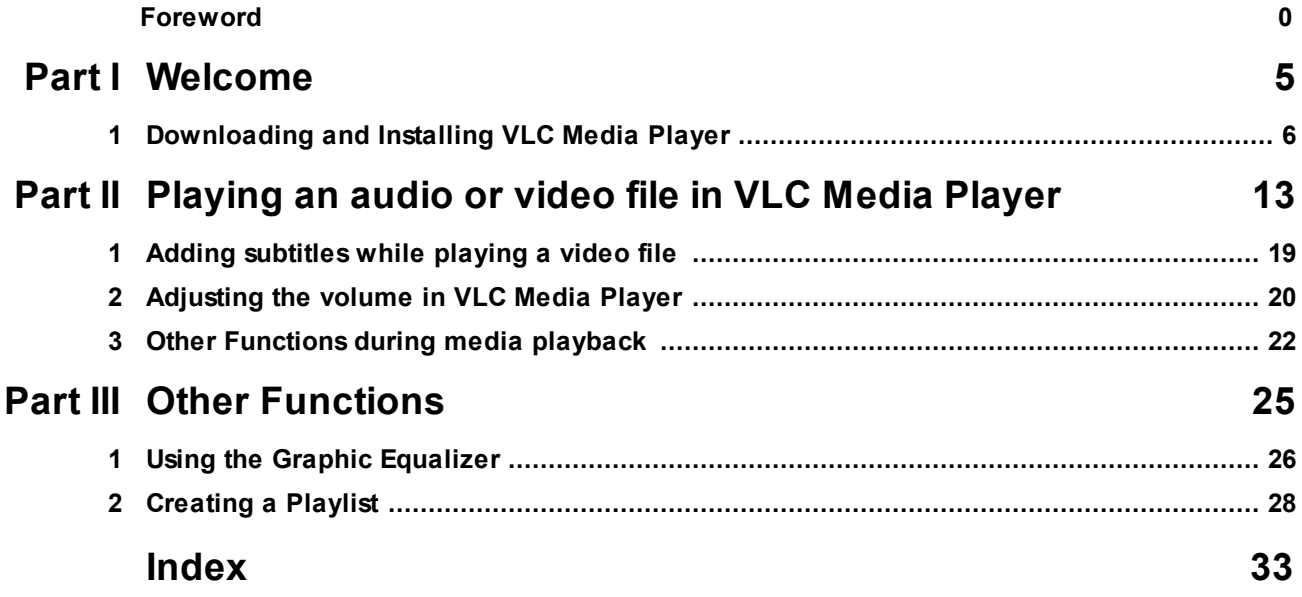

<span id="page-4-0"></span>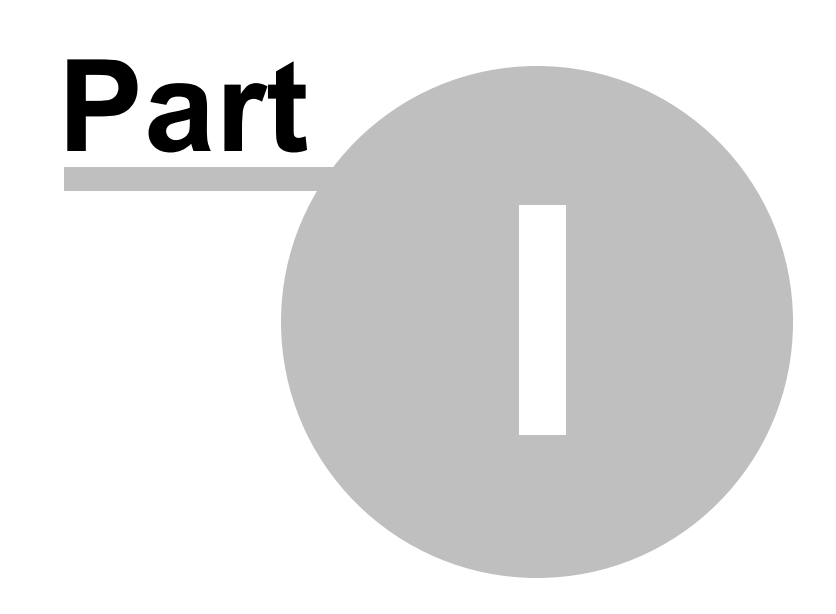

Welcome

### <span id="page-5-1"></span>**1 Welcome**

Welcome to the VLC Media Player Help. We have put together a useful Guide to help you get the most out of VLC Media player. Feel free to suggest improvements and contact us if you need further help.

### <span id="page-5-0"></span>**1.1 Downloading and Installing VLC Media Player**

This topic discusses how to download and install VLC media player on your computer.

#### **To download and install VLC Media Player**

1. Open the Internet browser on your computer (**Google Chrome, Internet Explorer, Firefox, Opera** etc**.**,).

2. Type <https://www.videolan.org/vlc/download-windows.html> in the URL field of your internet browser and press **ENTER.** The **VLC Media player** download page opens.

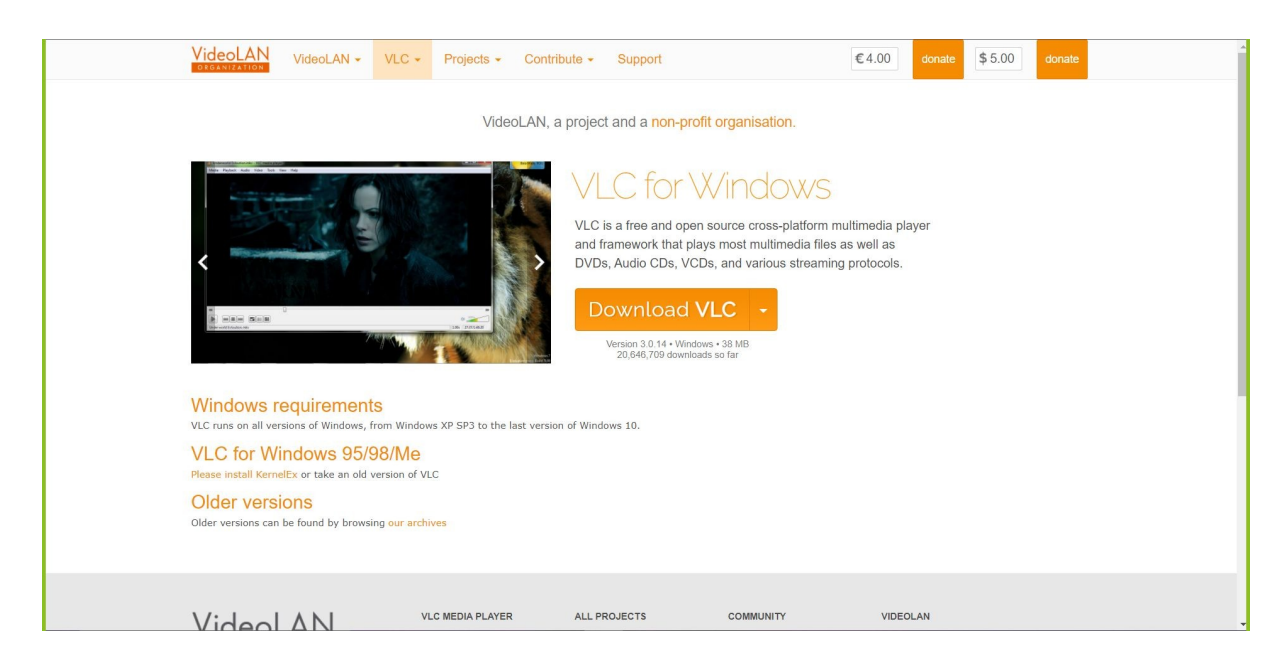

3. Click **Download VLC**. **VLC Media Player** is downloaded to your computer.(.exe file).

**Note:** In **Google Chrome** the .exe downloaded file is indicated at the bottom left corner of your browser. In bing it is located at the top right corner of your browser as shown in the image.

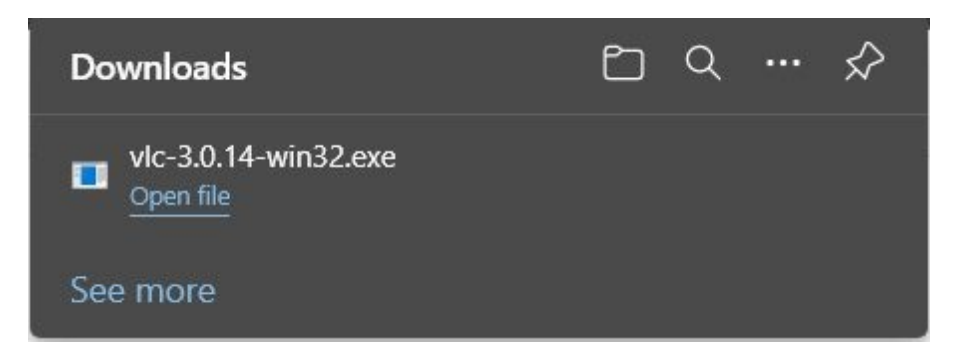

4. Click the .exe file to install or click **Open file** as indicated in the image above. **Do you want to allow this app to make change to your device** a conformation box appears.

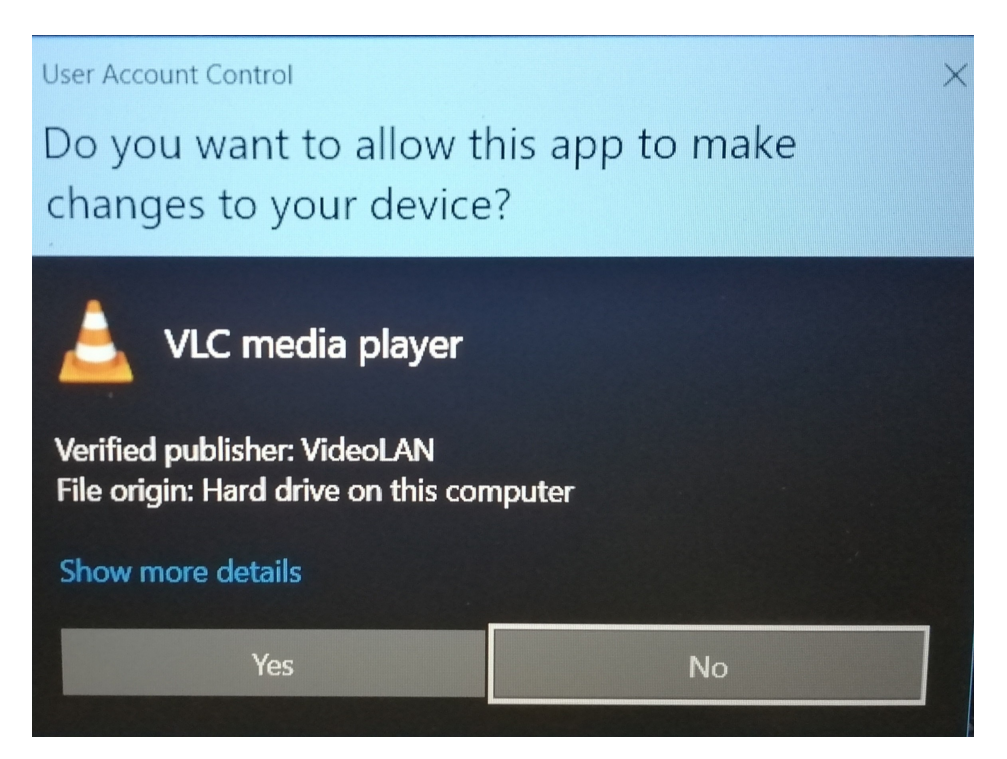

5. Click **Yes** to continue. The **Installer Language** dialog box appears.

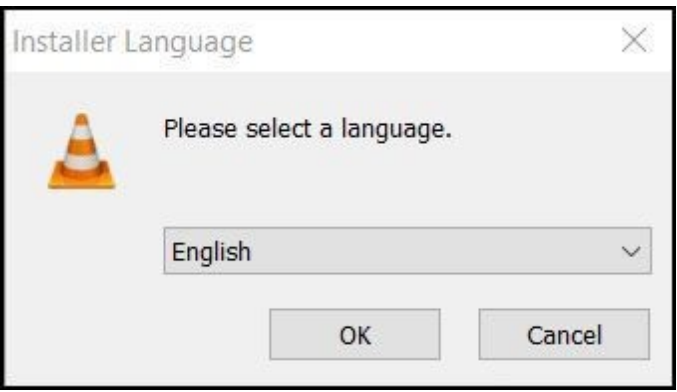

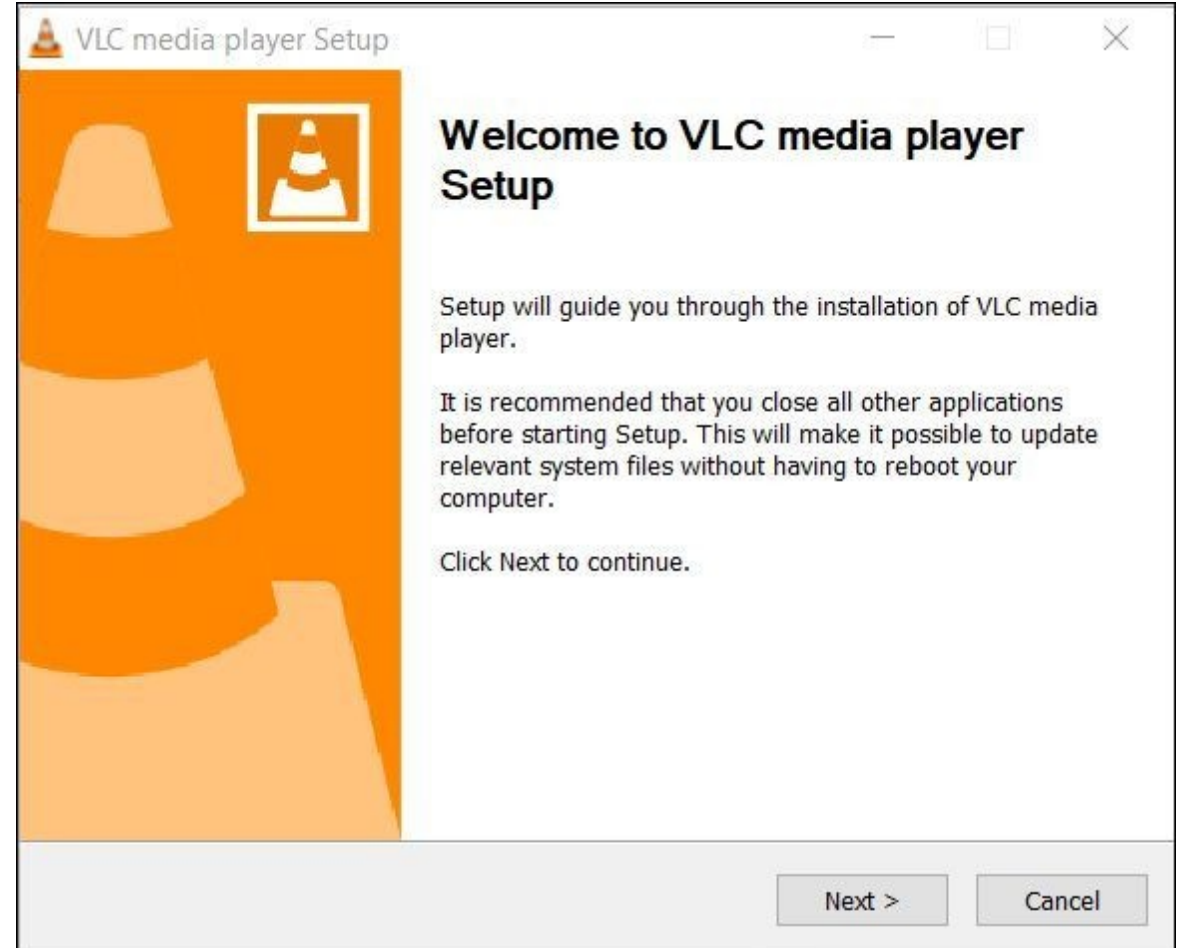

6. Click **OK** to continue. The **Welcome to VLC media player Setup** dialog box appears.

7. Click **Next** to continue. The **License Agreement** dialog box appears.

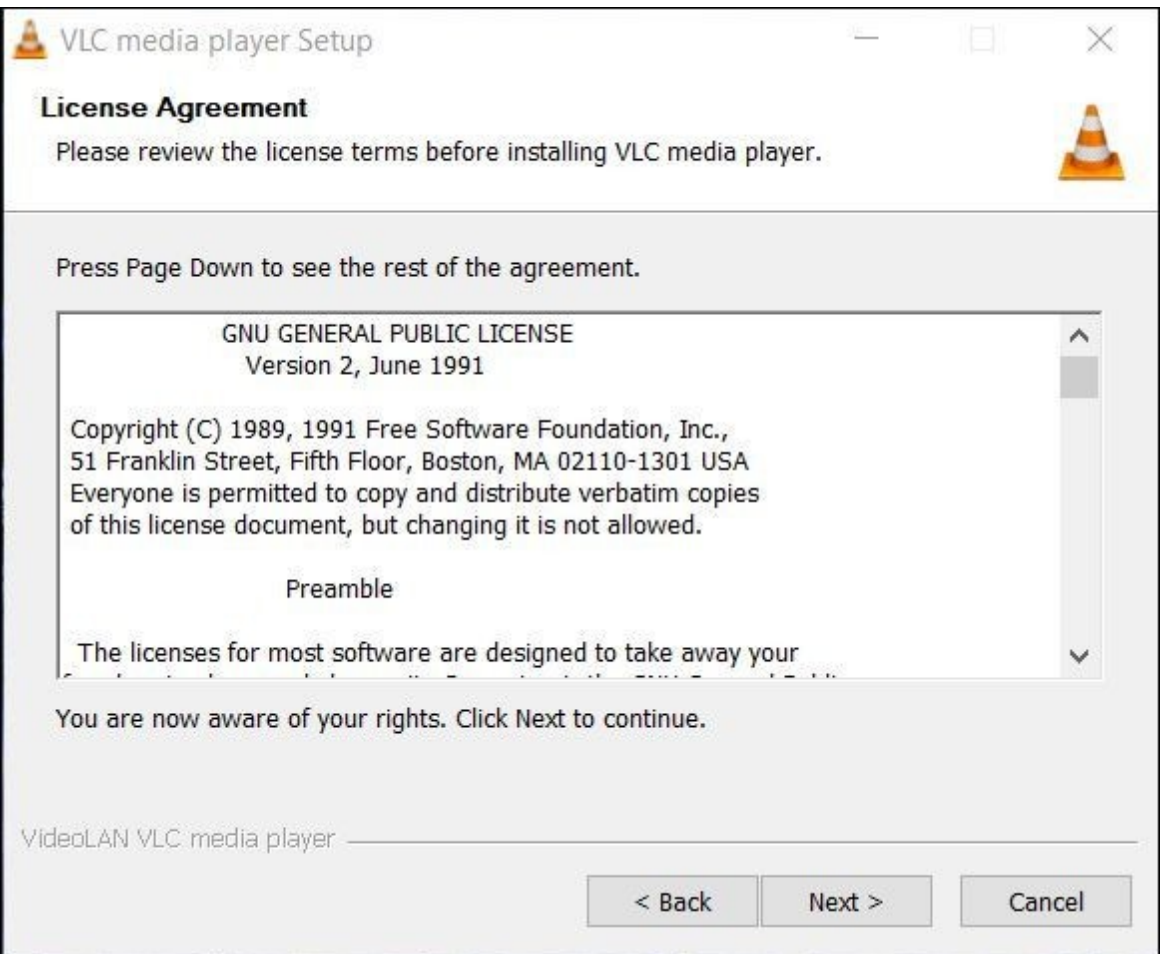

8. Click **Next** to continue. The **Choose Components** dialog box appears.

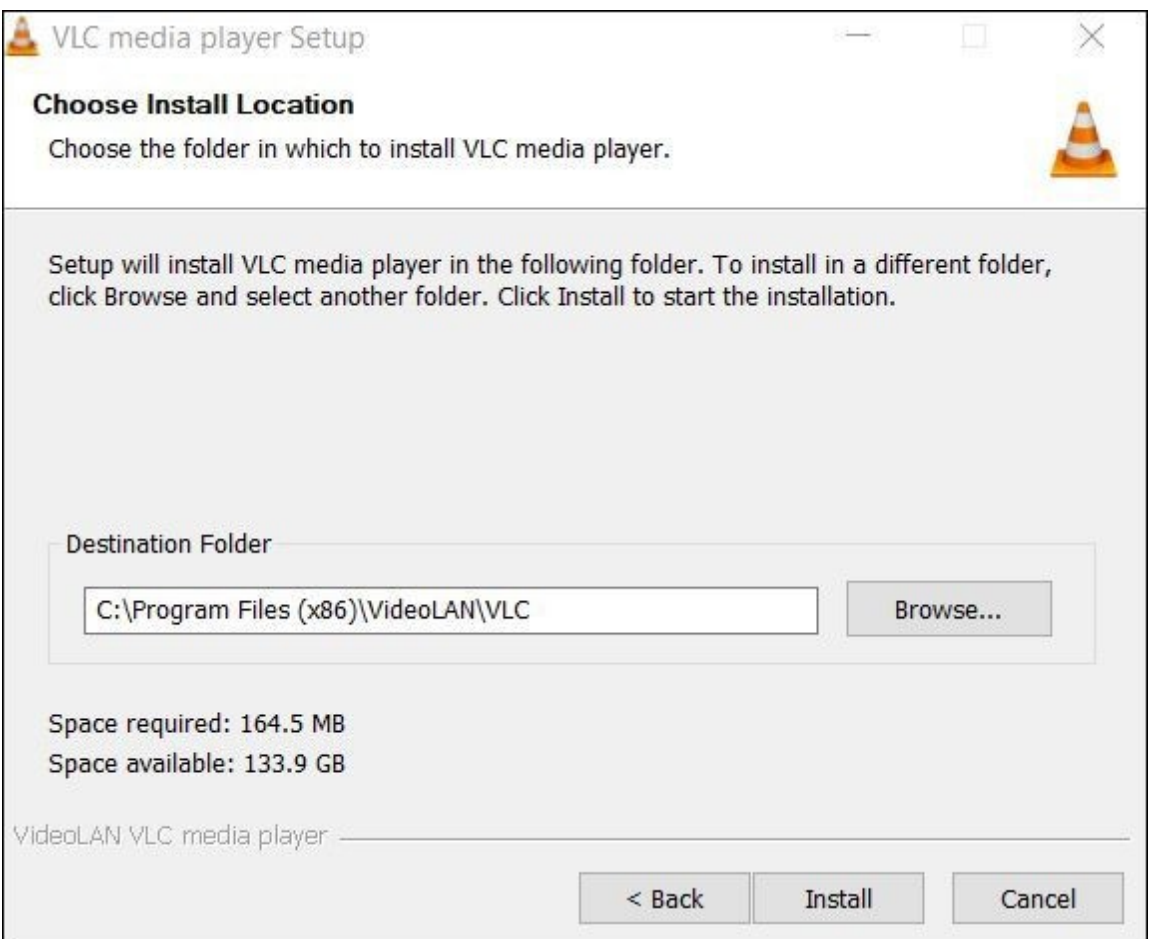

9. Click **Install** to complete installation of VLC Media Player. The **Installing** dialog box appears.

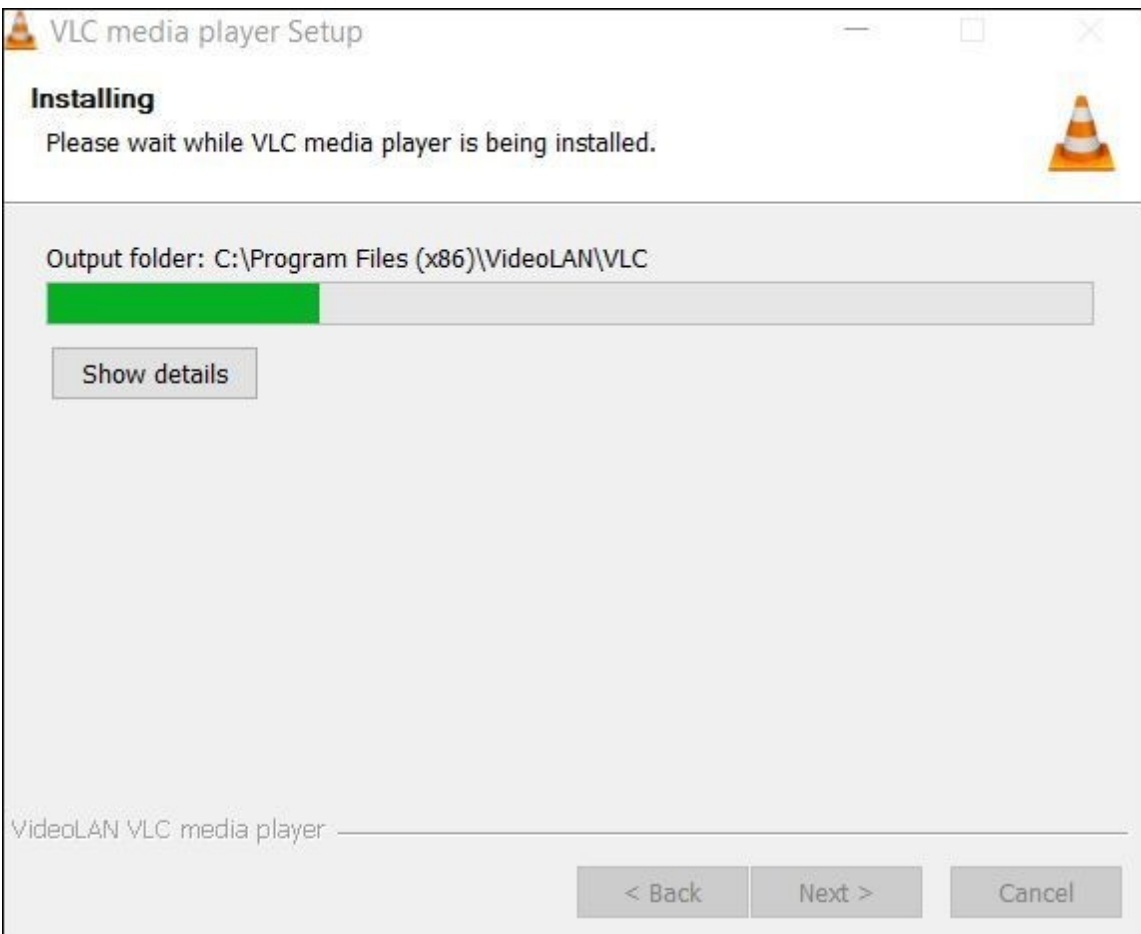

The **Completing VLC media player Setup** dialog box appears.

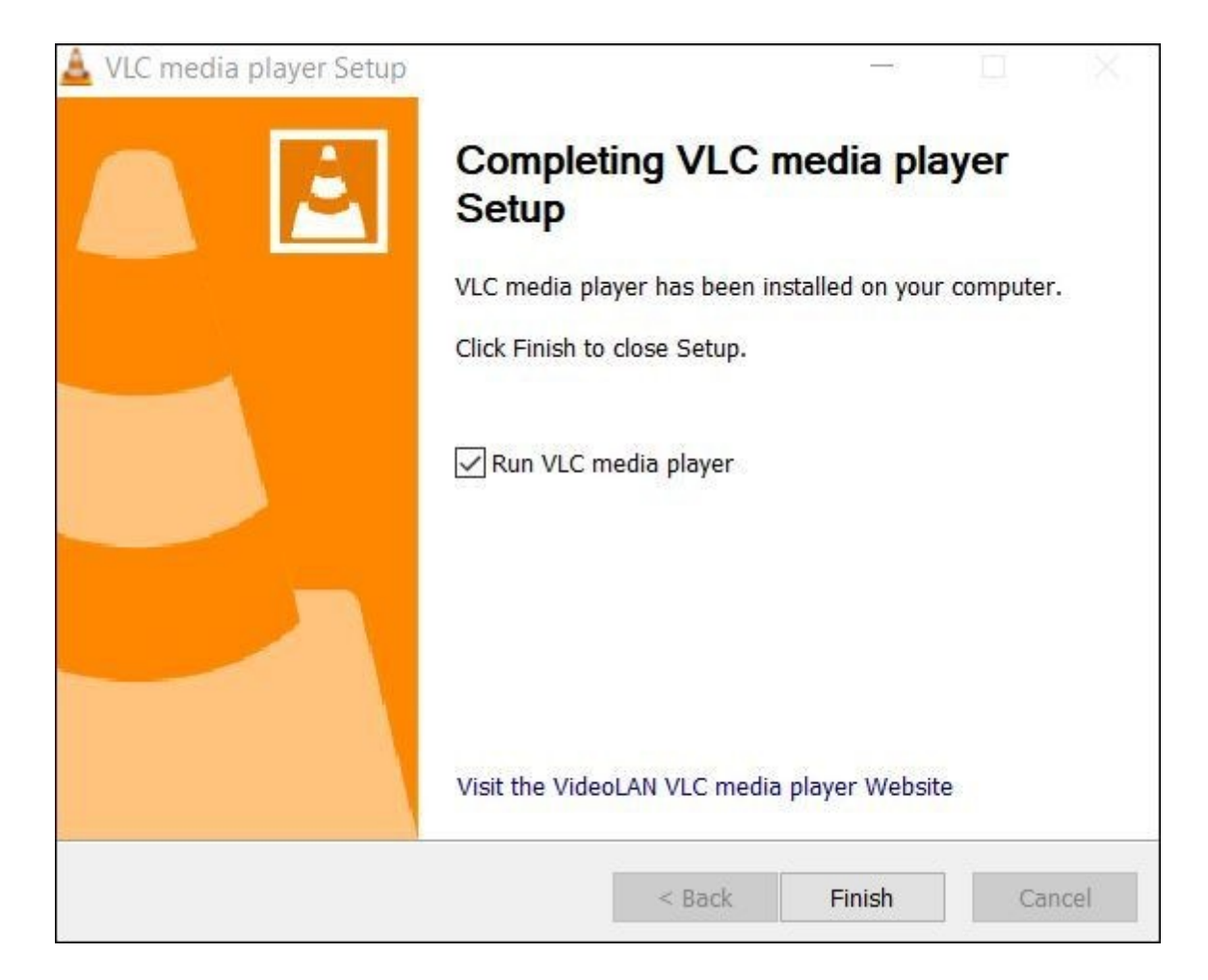

10.Click **Finish** to complete VLC media player in your system. VLC Media Player opens on your system.

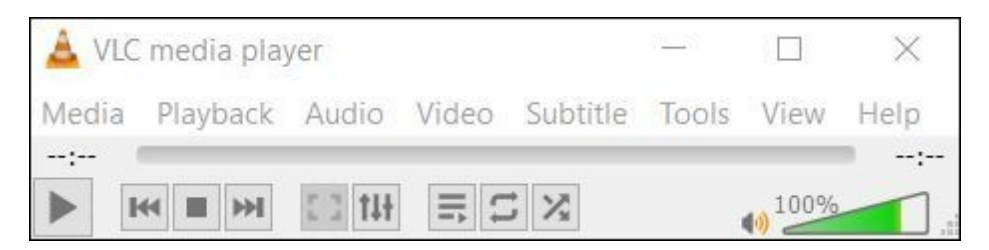

<span id="page-12-0"></span>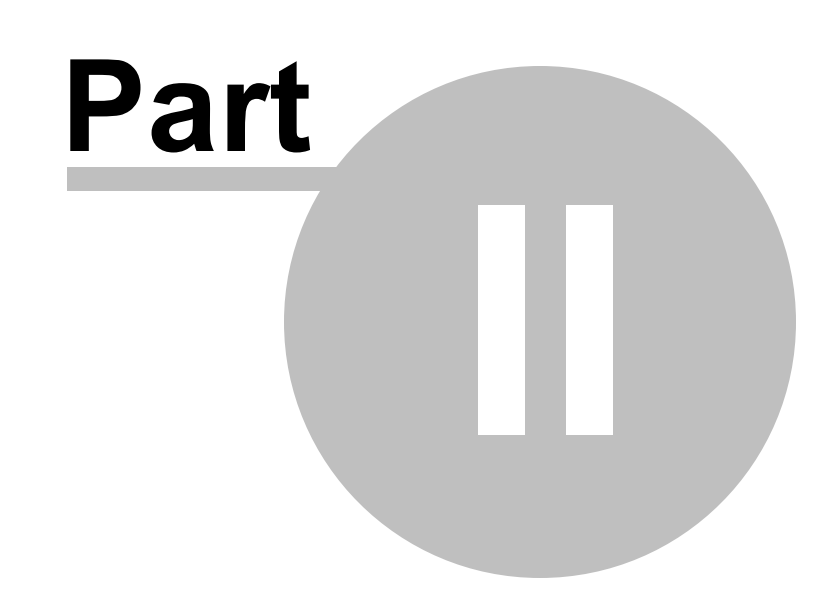

Playing an audio or video file in VLC Media Player

### <span id="page-13-0"></span>**2 Playing an audio or video file in VLC Media Player**

This topic discusses two methods how to play an audio or video file using VLC Media Player. The topic also explains how to pause and stop playback.

**To play an audio or video file (method 1)**

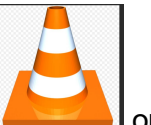

- 1. Click on the **VLC Media Player** icon **Communist Click** on your desktop.
- 2. Click on **Media** located on the top left of the window and from the menu click **Open File**.

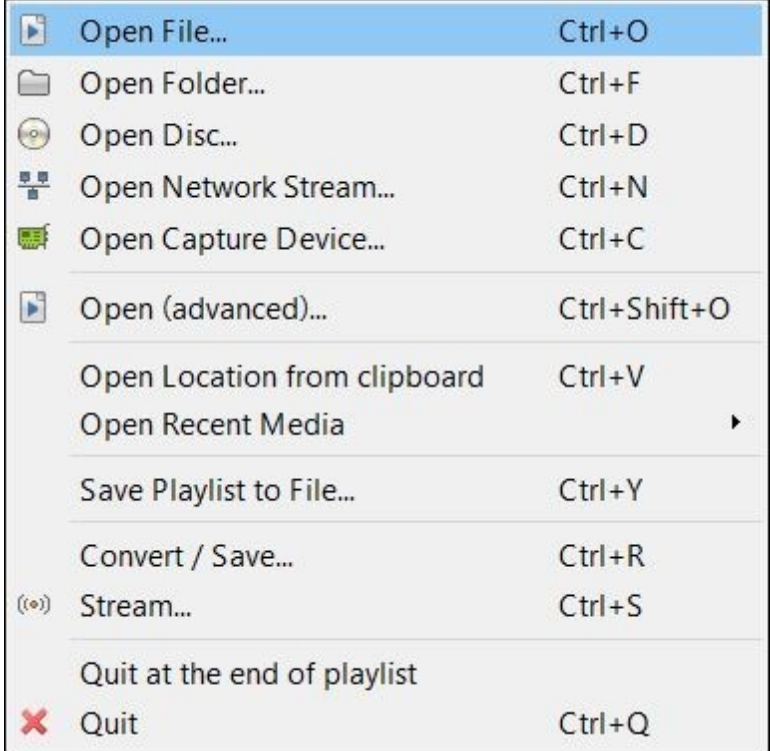

The **Select one or more files to open** dialog box is opened.

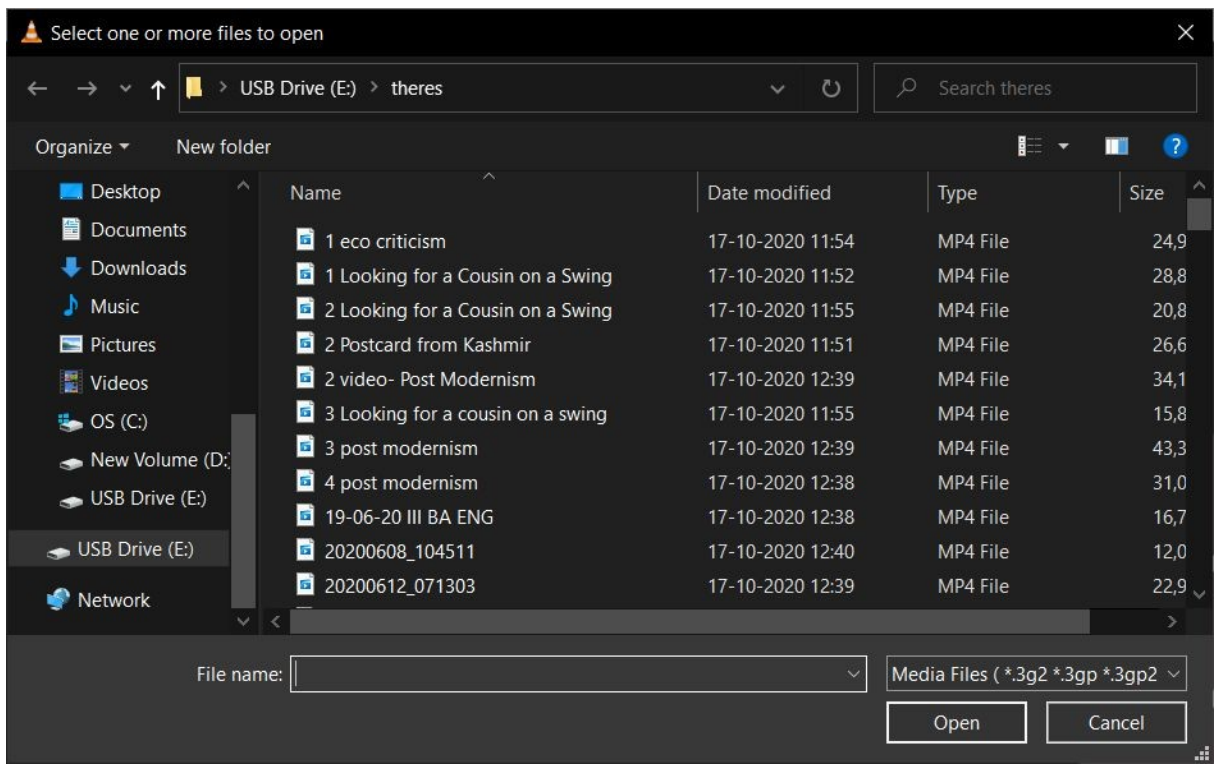

- 3. Locate and select the video or audio file from your computer.
- 4. Click **Open** to play the audio or video file. The video or audio file is played in the player.

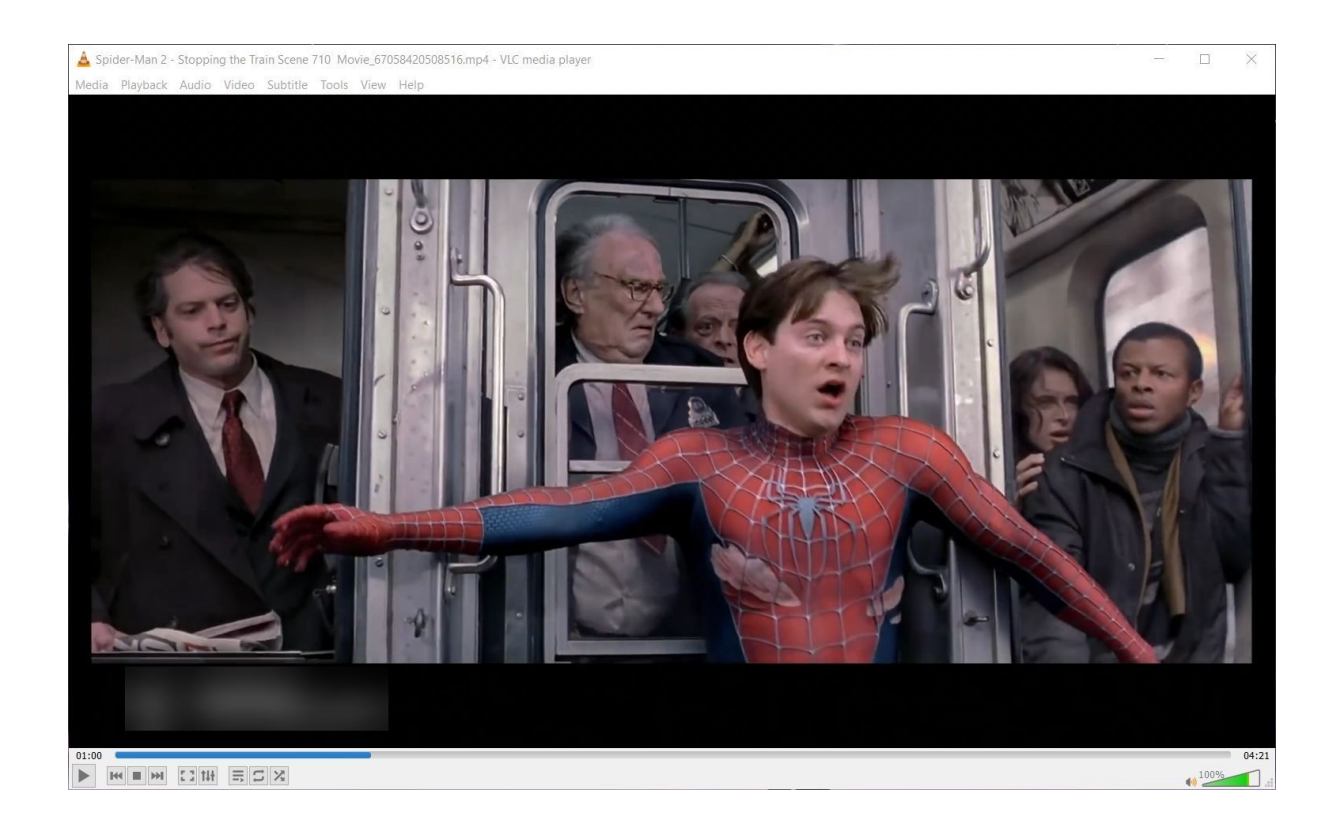

### **To play an audio or video file (method 2)**

1. Locate the media on your computer.

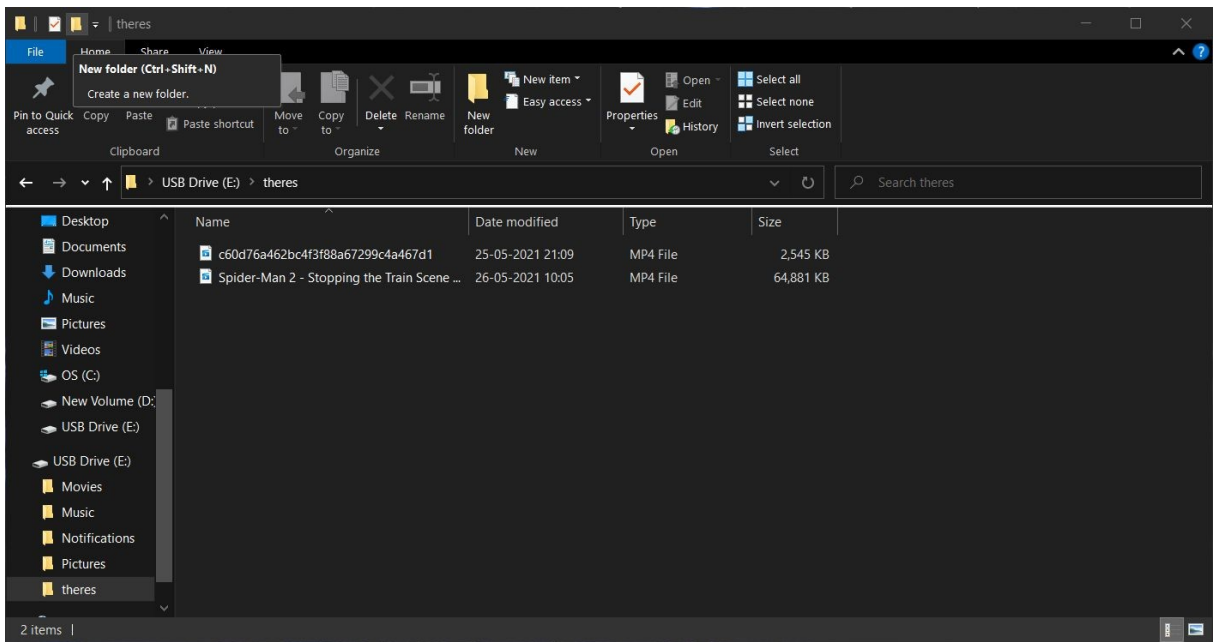

2. Right click on the media file to be played. A shortcut menu box appears.

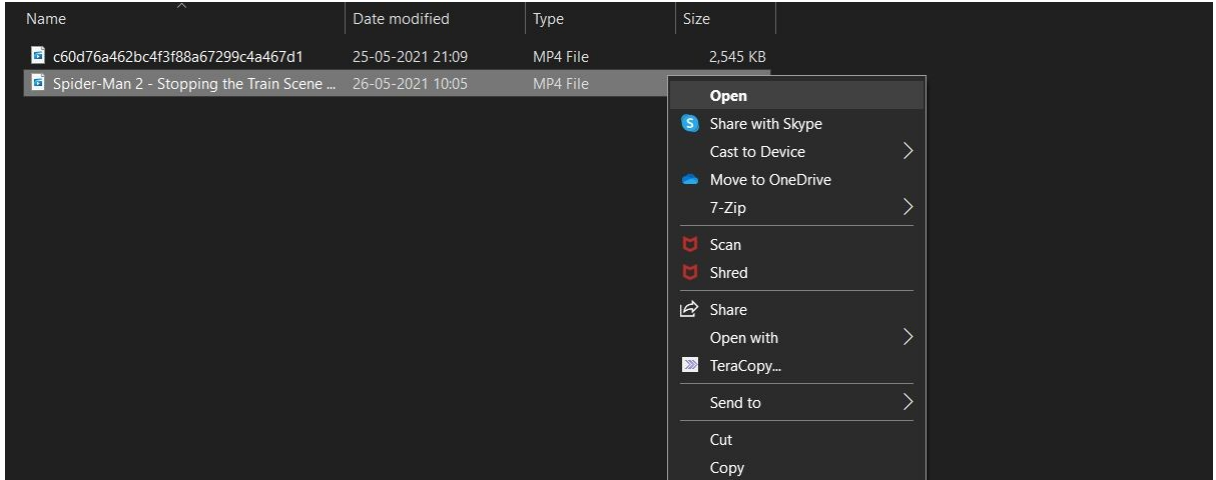

3. Click **Open with** on the shortcut menu. A sub menu appears.

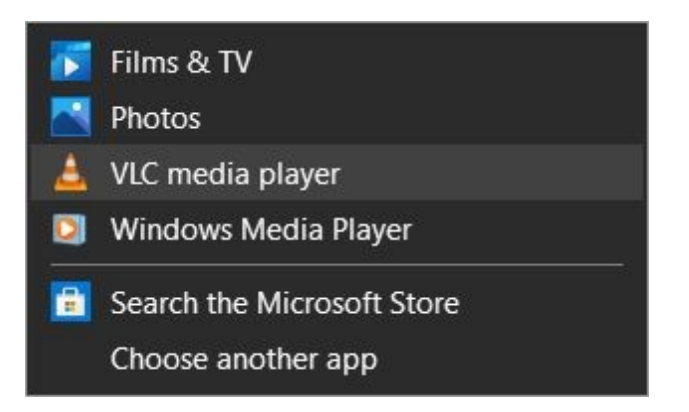

4. Click on **VLC media player** to play the video.

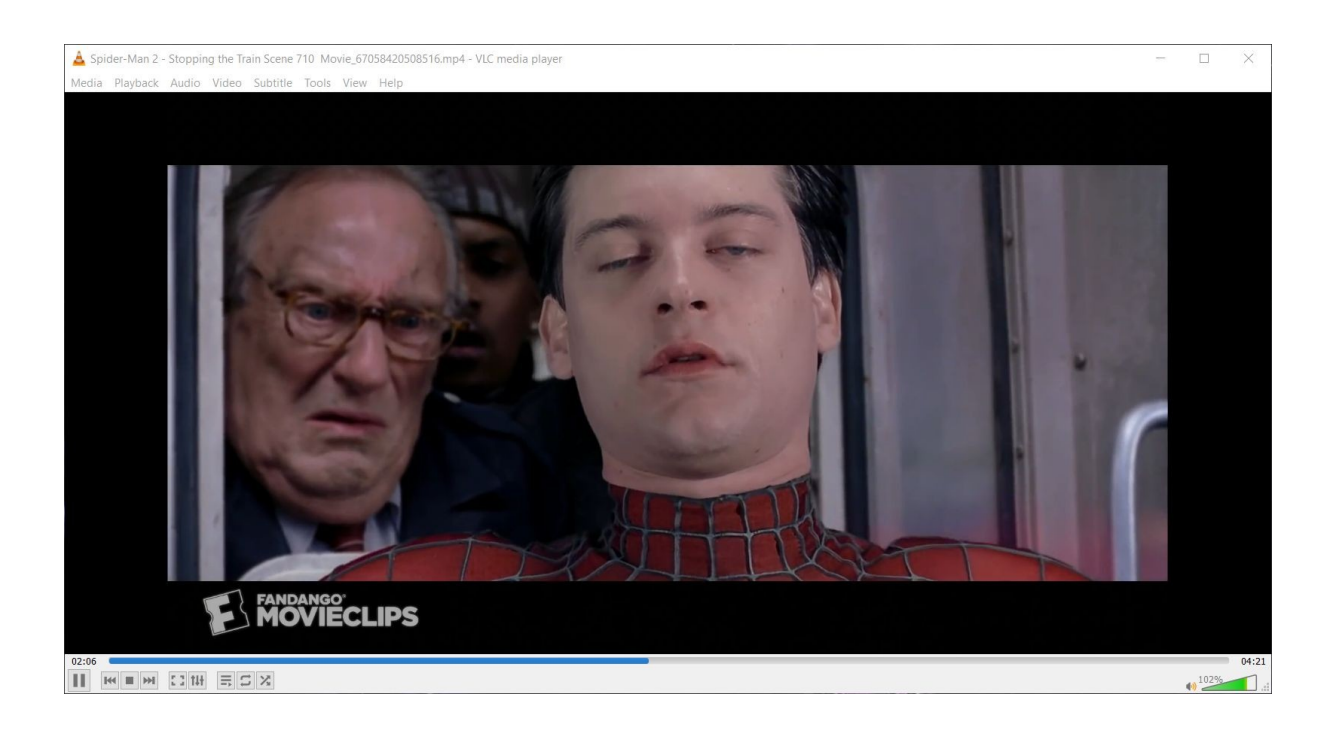

#### **To Pause, resume and stop playback.**

- 1. Click the **Pause** button **the pause the video.**
- 2. Click the **Play** button  $\Box$  to resume the playback.
- 3. Click the **Stop** button **the stop** to stop the playback.

#### **To close the VLC media player.**

**1.** Click on the close icon  $\mathbb{R}^{\times}$  on the top right corner of the window or select **Quit** from the **Media** menu (**Ctrl+Q**)**.**

### <span id="page-18-0"></span>**2.1 Adding subtitles while playing a video file**

This topic discusses how to add subtitles in VLC Media Player while playing video. To play subtitles the associated .SRT file must be present.

#### **To add subtitles in VLC media player.**

1. Click on the **Subtitles** menu and from the menu click **Add Subtitle File** or Right click on the video screen and from the shortcut menu select subtitles.

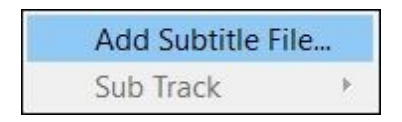

2. Search and locate the .SRT file on your computer. Click **Open.**

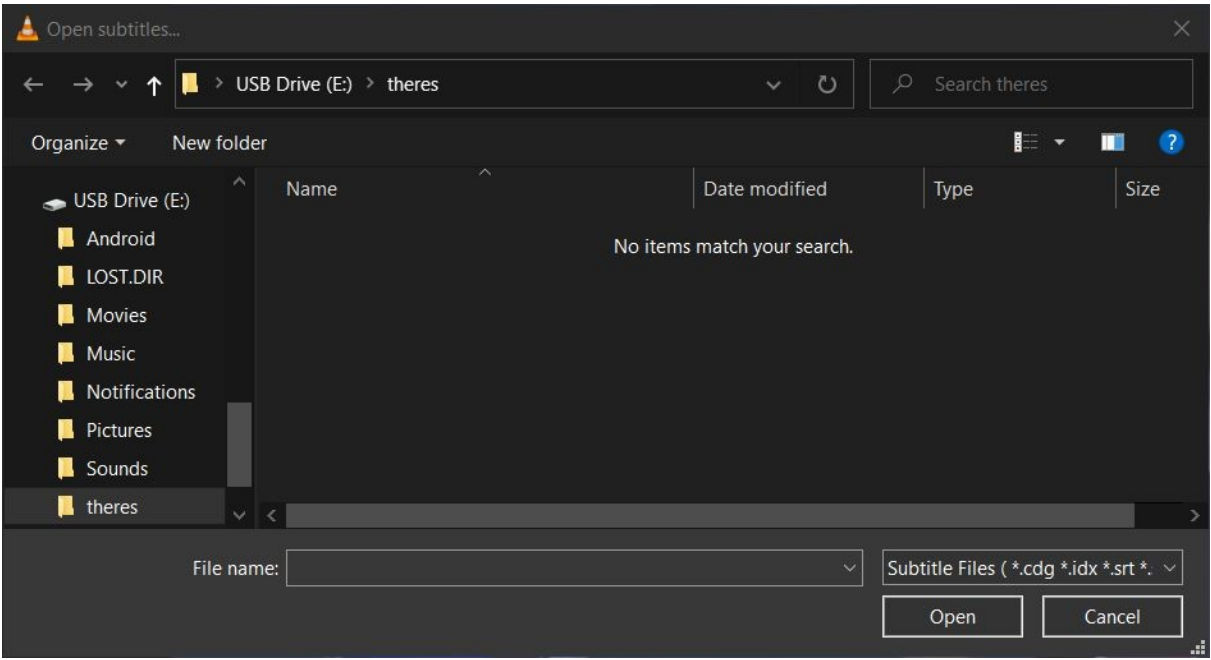

The subtitle file is loaded and subtitles are shown.

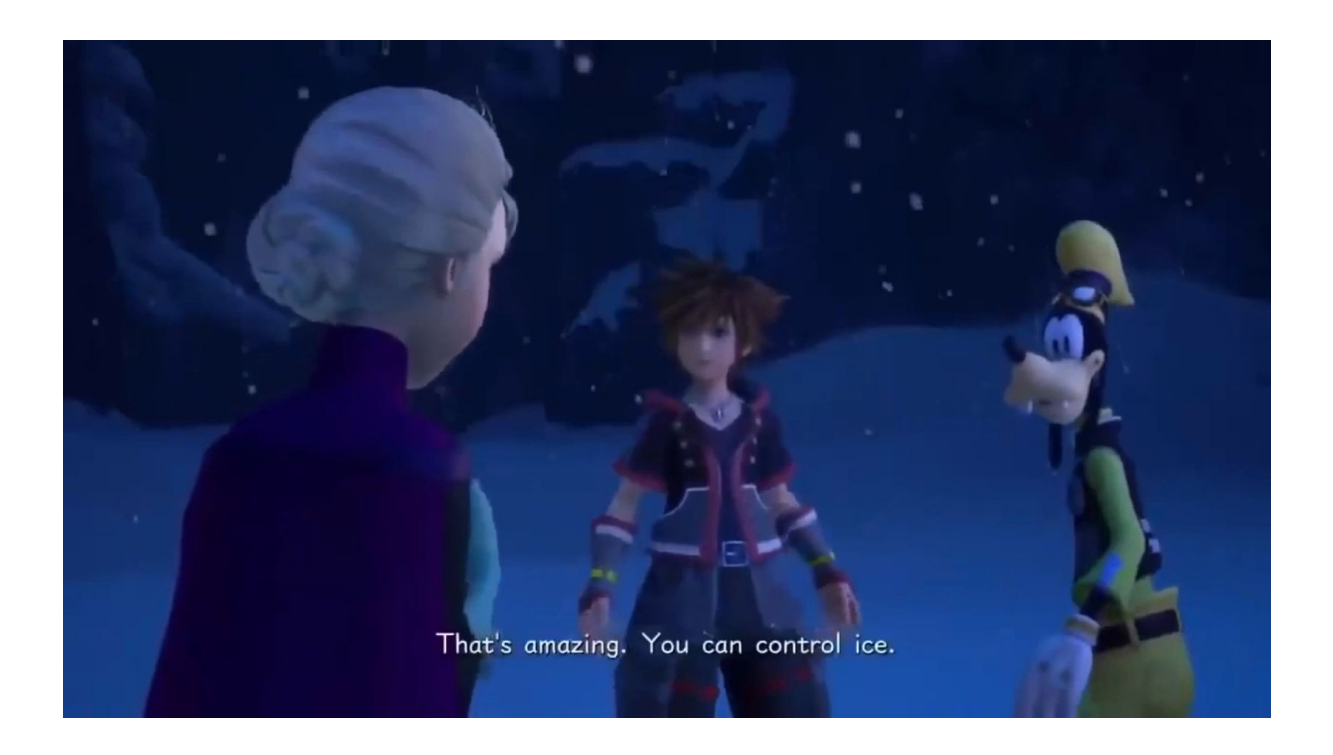

### <span id="page-19-0"></span>**2.2 Adjusting the volume in VLC Media Player**

This topic discusses how to increase and decrease volume in VLC media player while playing media.

**To adjust volume in VLC Media Player (method 1)**

1. Click on **Audio** menu located on the top left of the window. A menu appears.

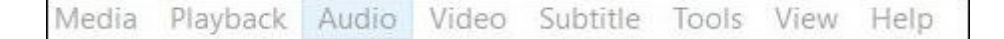

2. Click **Increase Volume** to increase the volume of the sound or click **Decrease Volume** to decrease the volume of the sound.

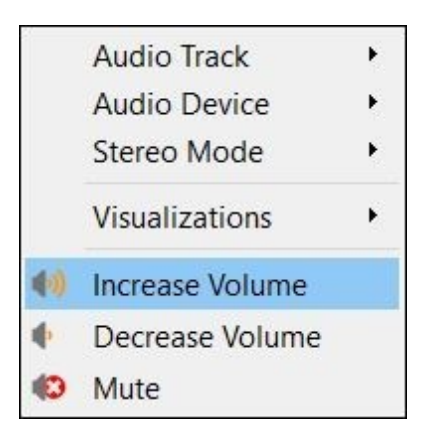

#### **To adjust volume in VLC Media Player (method 2)**

1. Click on the Sound controller icon to adjust the volume.

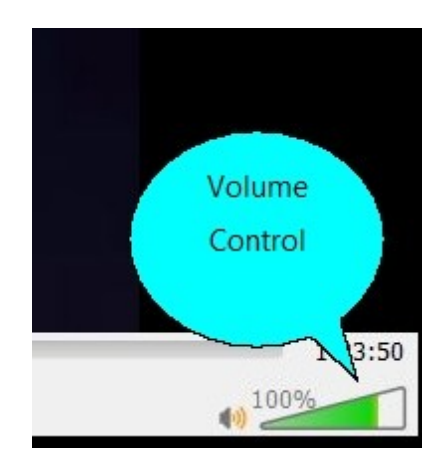

**Note:** In the above image volume is already set to 100% indicated by the green bar. Click the white area indicated by the arrow to increase volume above 100%.

#### **To adjust volume in VLC Media Player (method 3)**

1. Click the **Up** arrow key to increase the volume and the **Down** arrow key to decrease the volume.

#### **To Mute the volume in VLC Media Player**

1. Click the speaker icon from the volume control (image above) or select **Mute** from the **Audio** menu.

### <span id="page-21-0"></span>**2.3 Other Functions during media playback**

These are additional functions that can be performed during media playback.

#### **The other functions**

- 1. Click **to** skip to previous media in the playlist or skip backward when held.
- 2. Click  $\mathbf{M}$  to skip to the next media in the playlist or skip forward when held.
- 3. Click to view the media (video) fullscreen and click  $\frac{1}{2}$  to exit fullscreen view.
- 4. Click  $\Xi$  of Loop button to play the song or songs in a loop.

**Note:** This button has three settings. The first setting is explained in the previous step. Click

the button again to play any selected single song in a loop. The button changes to  $|\mathbf{\Sigma}|$ . Click the button again to exit from looping. The button changes to its original image.

- 5. Click  $\mathbb{X}$  of Random Shuffle to play the songs in the playlist randomly. Click  $\mathbb{X}$  to play the songs in sequence.
- 6. Use the following table to vary the speed of playback. The image of the Playback menu and the Speed submenu are displayed below the table.

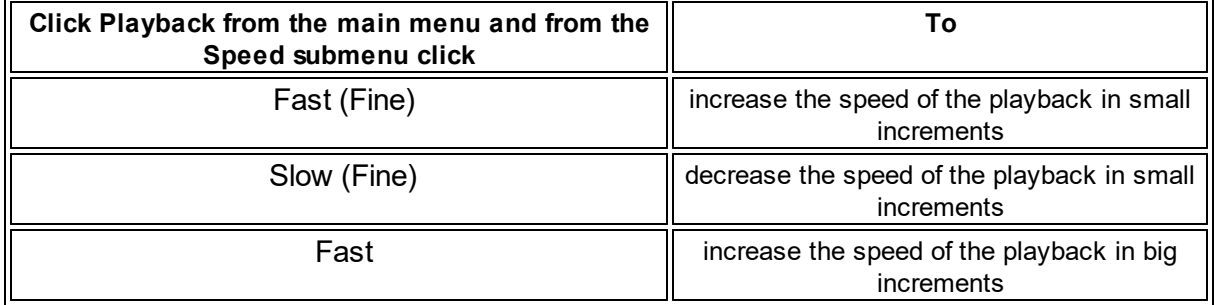

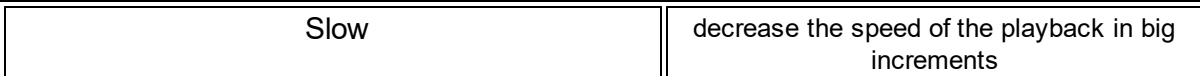

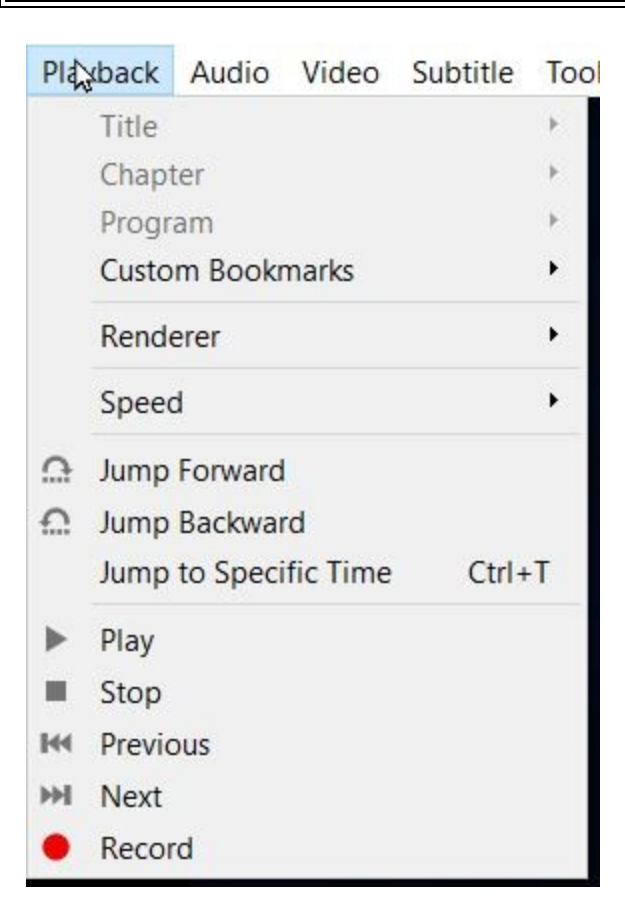

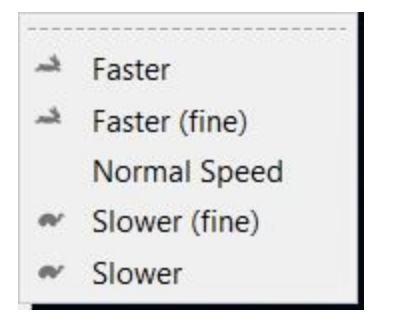

<span id="page-24-0"></span>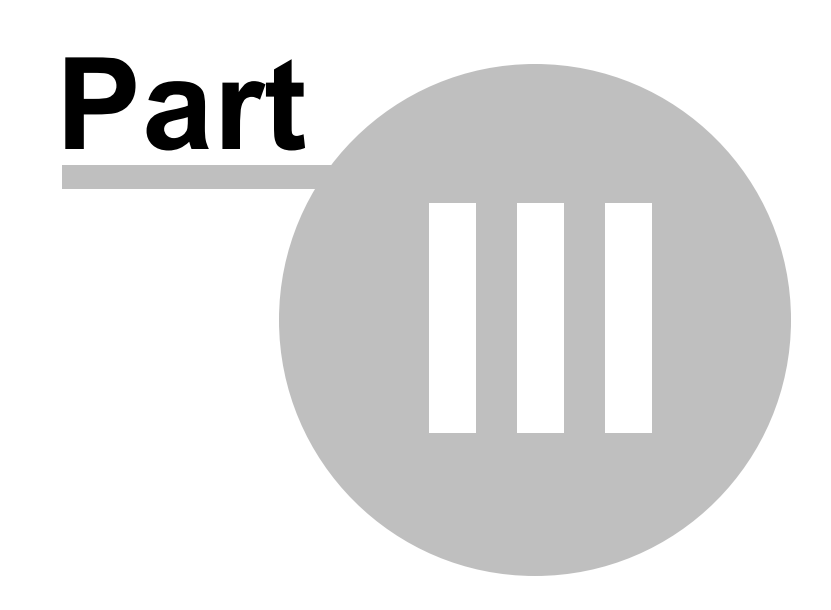

Other Functions

### **3 Other Functions**

This chapter discusses additional functions that can be done using VLC Media Player.

### <span id="page-25-0"></span>**3.1 Using the Graphic Equalizer**

This topic discusses how to use the Graphic Equalizer using VLC Media Player.

#### **To use the Graphic Equalizer.**

1. Click on the **Tools** menu and from the menu click **Effects and Filters** (**Cltrl+E**). The **Adjustments and Effects** dialog opens. By default the **Equalizer** tab is opened.

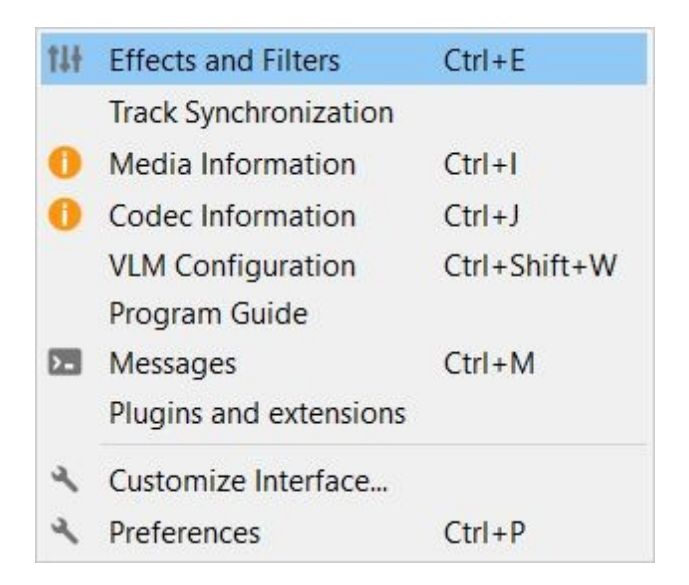

2. Click on the **Enable** checkbox to activate the functions of Equalizer. The Equalizer is enabled.

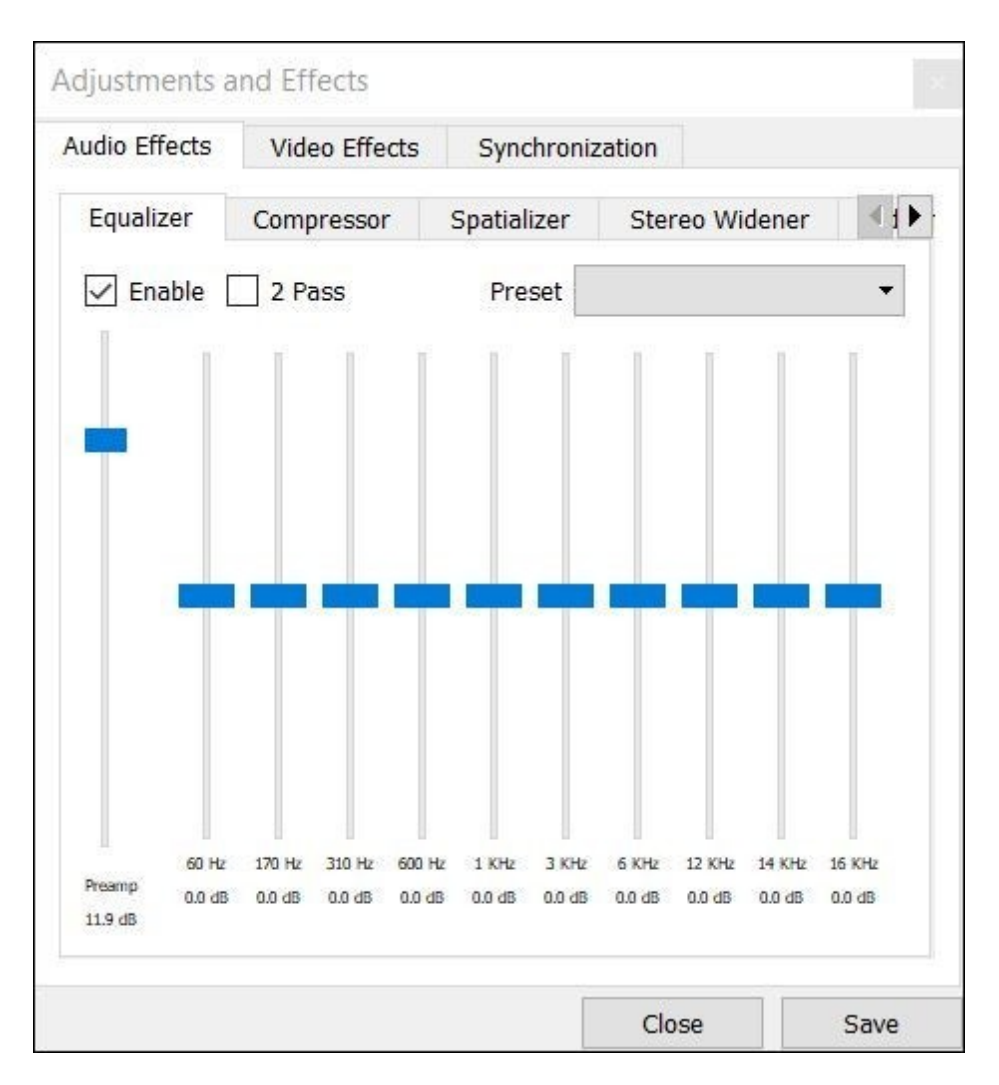

3. Click on the **Preset** drop down and choose a desired preset.

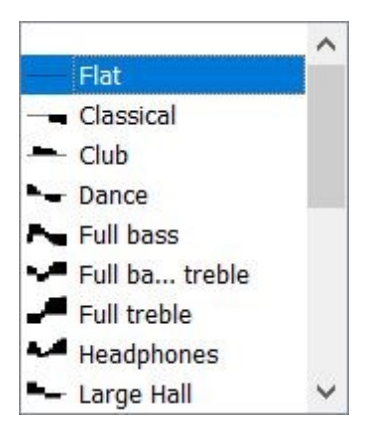

The equalizer settings change according to the preset selected. The audio of the media file changes according to the preset selected.

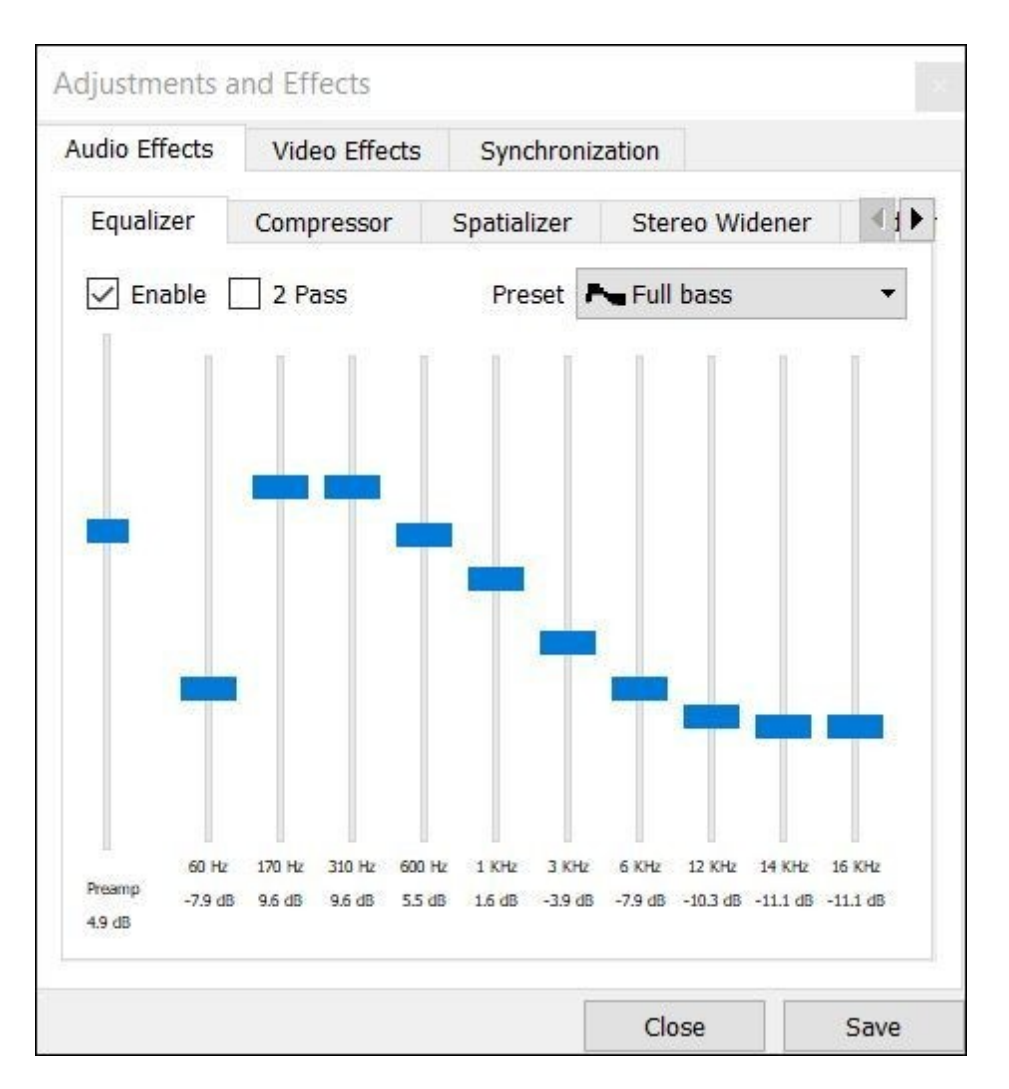

4. Click and drag individual frequency knobs in the slide bars according your requirement.

### <span id="page-27-0"></span>**3.2 Creating a Playlist**

This topic discusses how to create a playlist in VLC Media Player.

#### **To create a playlist**.

- 1. Open the VLC Media Player.
- 2. Click **Playlist** from the **View** menu.

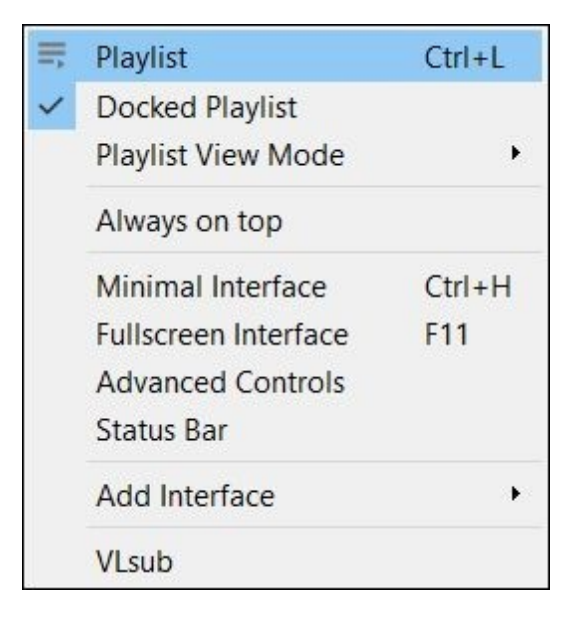

3. Right click on the window displaying the media and click on **Add file** from the shortcut menu to add media.

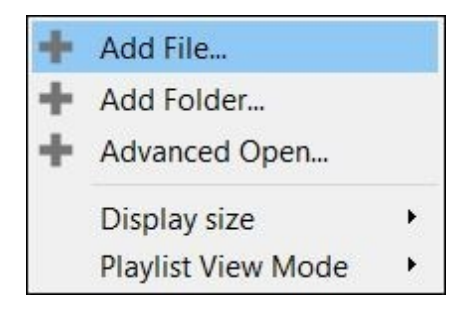

The **Select one or more files to open** dialog box is opened.

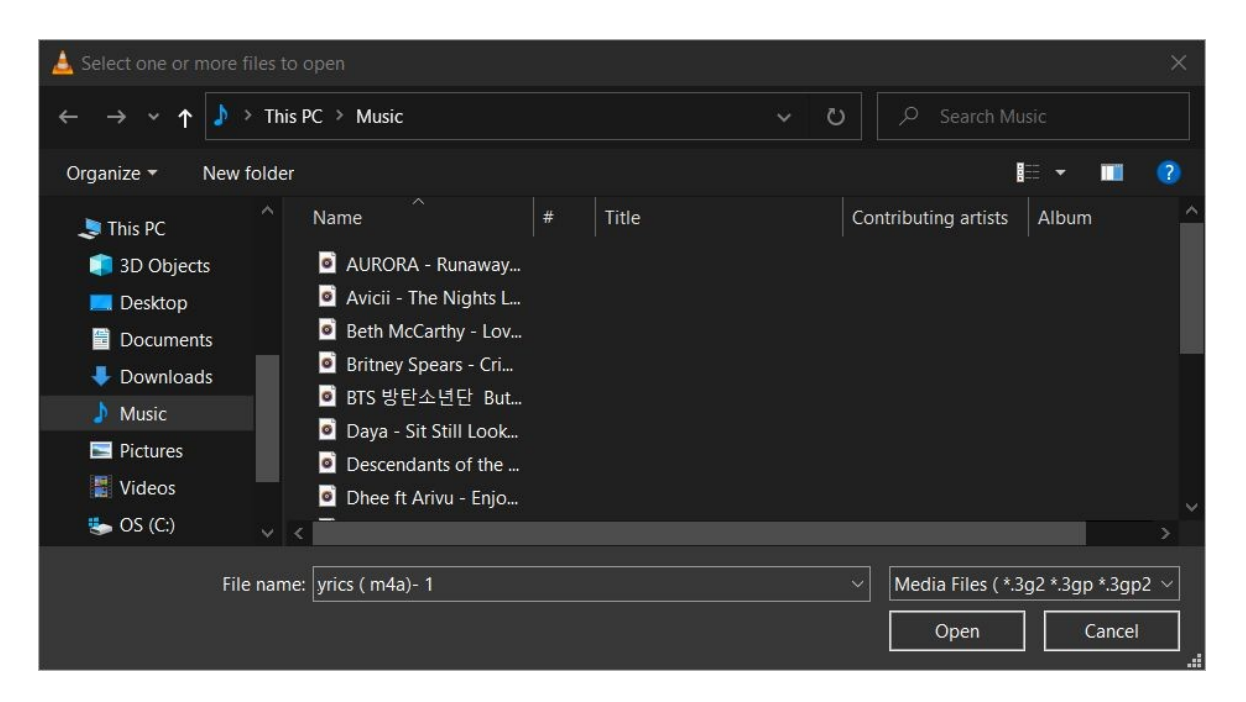

4. Search and locate media files to be added to the playlist and click open. The media files are added to the playlist.

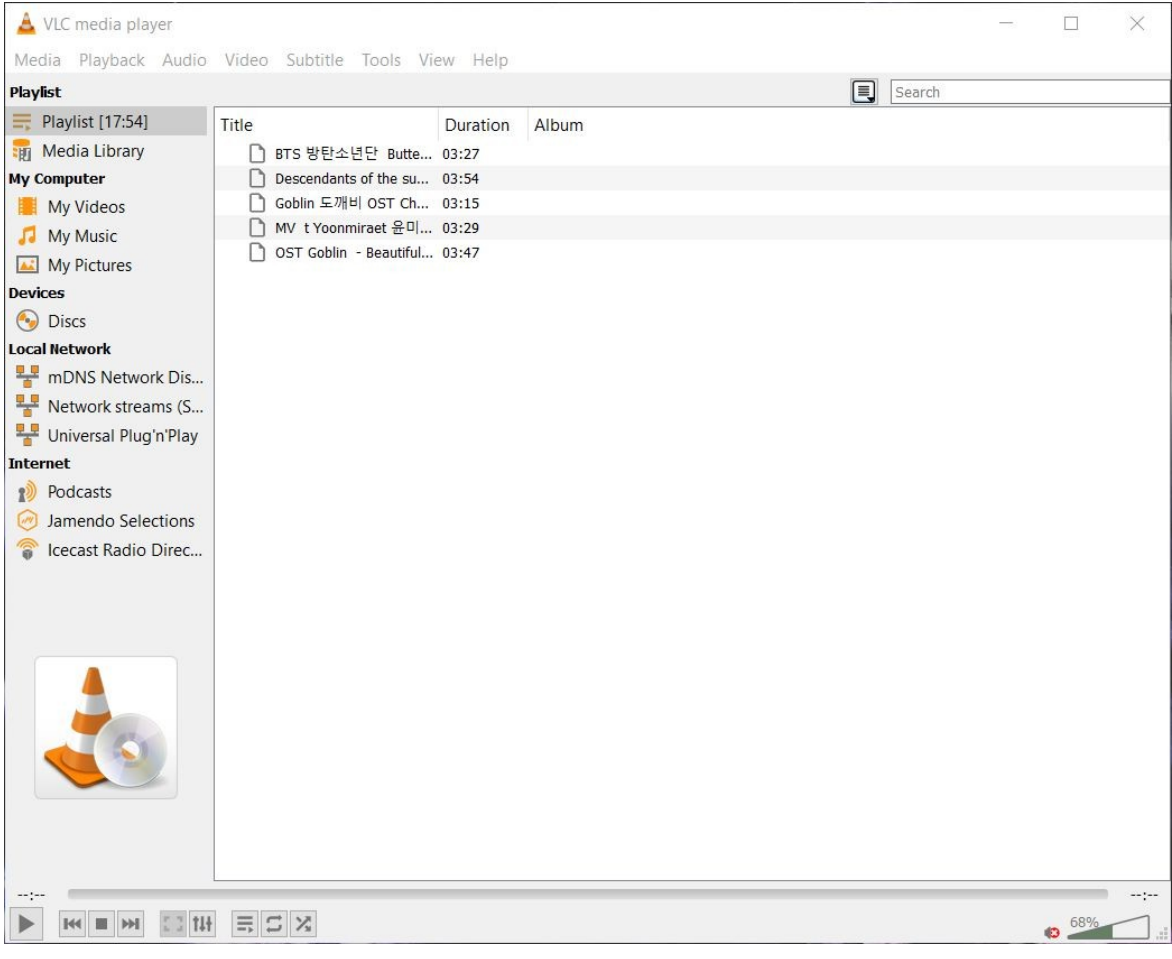

**Note:** From the shortcut menu selecting **Add Folder** adds all media from that folder to the playlist. To clear the playlist click on the Clear the playlist from the shortcut menu.

5. Right click on an empty space of the playlist window and from the shortcut menu select **Save playlist to file**. The **Save playlist as** dialog opens.

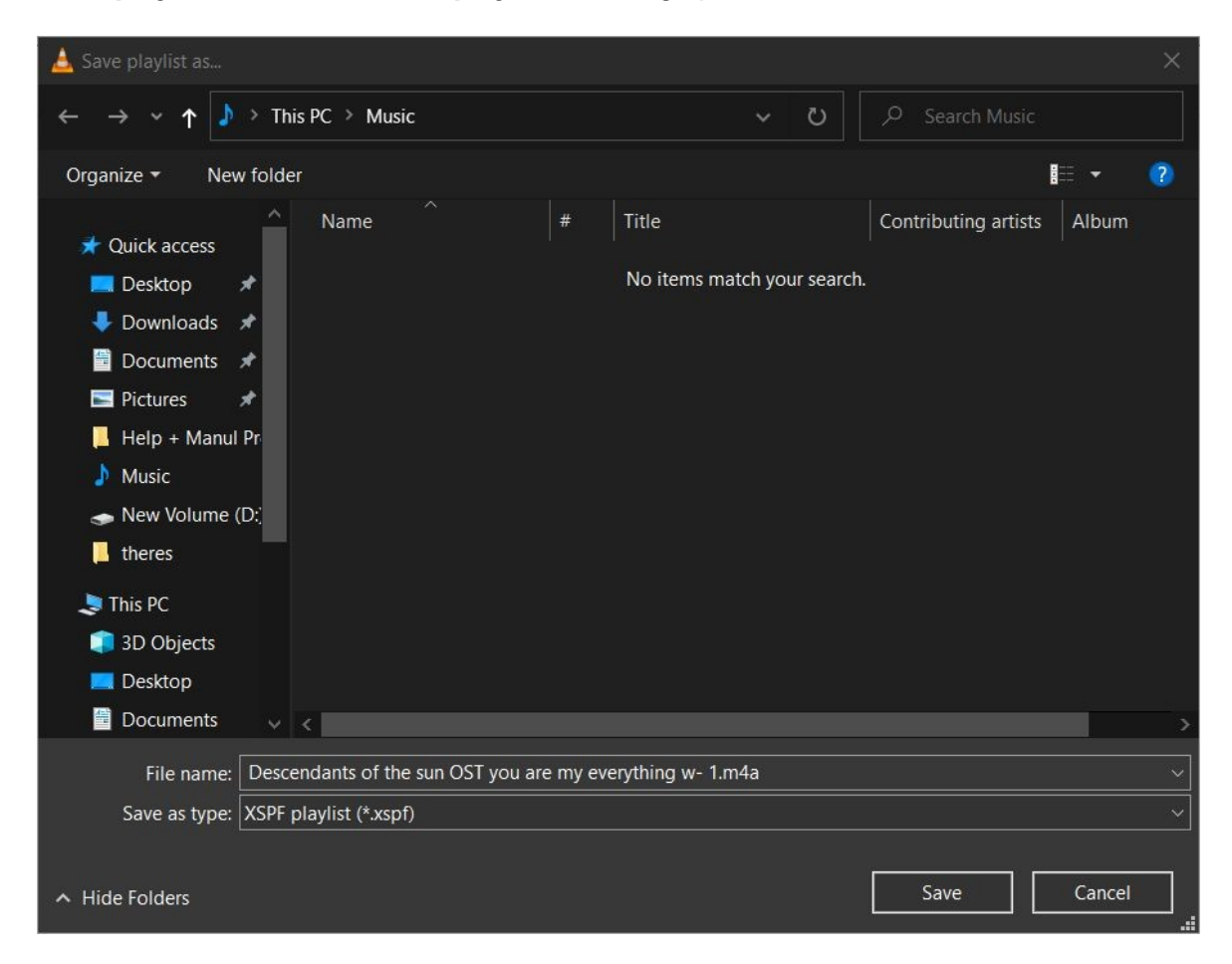

- 6. Enter a name for the playlist in the **File name** field, note the location and click **Save**.
- 7. Play the playlist by opening it with VLC Media Player.

**3 3**

# **I n d e x**

# **- A -**

adding songs to a playlist [2](#page-27-0) 8 a d din g s u b title s [1](#page-18-0) 9 a r ro w k e y s d o w n [2](#page-19-0) 0 u p [2](#page-19-0) 0 audio presets [2](#page-25-0) 6

#### **- D -**

downloading [6](#page-5-0)

### **- E -**

equalizer [2](#page-25-0) 6 equalizer and filters [2](#page-25-0) 6

# **- F -**

fa s t fo rw a rd [2](#page-21-0) 2

# **- G -**

Google Chrome [6](#page-5-0) graphic equalizer [2](#page-25-0) 6

# **- H -**

Help + Manu al [6](#page-5-1)

#### **- I -**

installatio n [6](#page-5-0) introduction [6](#page-5-1)

$$
\blacksquare \sqcup \blacksquare
$$

loop [22](#page-21-0)

### **- M -**

mute [2](#page-19-0) 0 m u tin g [2](#page-19-0) 0

# **- P -**

p a u s e [1](#page-13-0) 4 pla y [1](#page-13-0) 4 pla yin g a u dio file [1](#page-13-0) 4 m e dia file [1](#page-13-0) 4 vid e o file [1](#page-13-0) 4 pla ylis t a d din g s o n g s [2](#page-27-0) 8 c re a tin g [2](#page-27-0) 8 saving [2](#page-27-0) 8

# **- R -**

re win d [2](#page-21-0) 2

# **- S -**

s h u ffle [2](#page-21-0) 2 sound [2](#page-19-0) 0 s p e e d fa s t [2](#page-21-0) 2 fast (fine) [2](#page-21-0) 2 slo w [2](#page-21-0) 2 slo w ( fin e ) [2](#page-21-0) 2 s t o p [1](#page-13-0) 4 s u b title s [1](#page-18-0) 9

# **- V -**

vlc media player downloading [6](#page-5-0) installing [6](#page-5-0) volu m e d e c re a s e [2](#page-19-0) 0 increase [20](#page-19-0)

### **- W -**

welcome [6](#page-5-1)